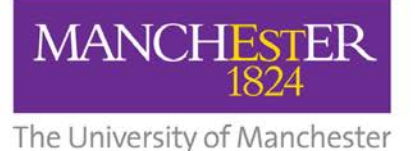

## QUICK GUIDE: Upload information from training session into eProg

This guide is intended for PGRs.

To upload your information about the training session you have attended into eProg:

- 1. Log in to eProg through My [Manchester](https://my.manchester.ac.uk/)
- 2. Select My Training & Development on the left-hand menu
- 3. Complete the Add External Skills Training box using course information in your booking confirmation email:
	- o Course name: **My Research Essentials**
	- o Provider: **University of Manchester Library**
	- o Comments: *[example]* **Overview of reference management tools**
- 4. Click Add External Training button to submit details
- 5. The course will now display as part of your training and development record. Use the Export to Spreadsheet button to download a copy of your record

Web: http://man.ac.uk/R9ksIO Email: [uml.scholarlycommunication@manchester.ac.uk](mailto:uml.scholarlycommunication@manchester.ac.uk) Tel: 0161 306 1517